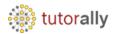

## **How to Run a Concurrent Report**

- Enter User ID and Password.
- Click on **Sign In** button.

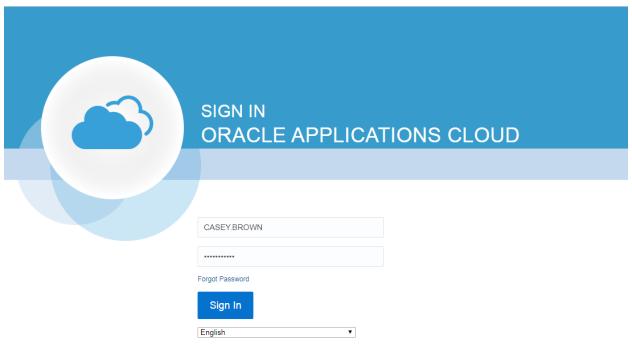

ORACLE'

• Below form will open.

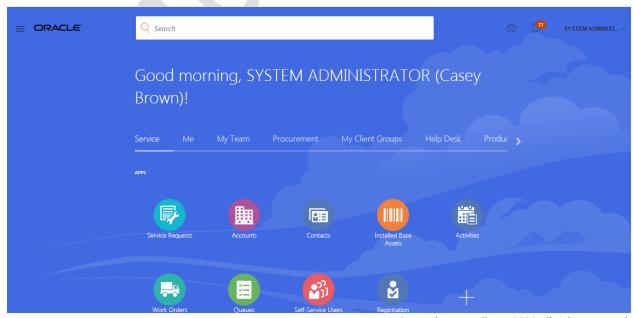

Copyright TutorAlly Inc 2020 All rights reserved.

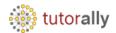

• Navigator 🛘 Tools 🖟 Scheduled Processes.

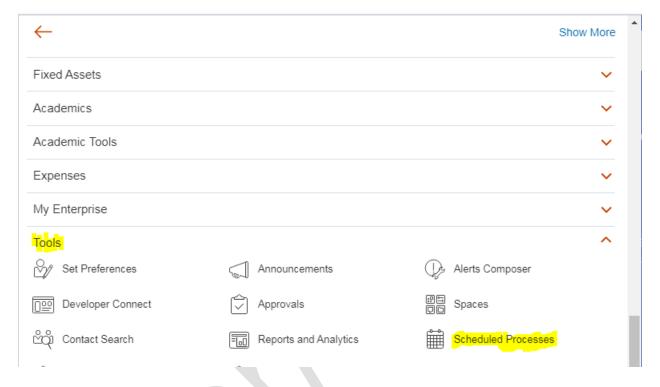

- Below form will open.
- Click on Schedule New Process.

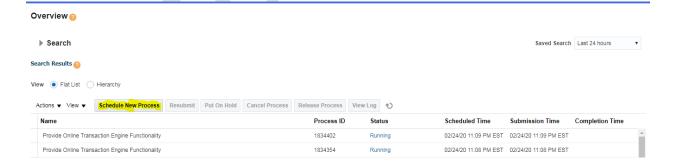

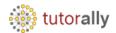

- Below form will open.
- Enter the Report/Request name, which we intend to invoke and click on search.
- Click on **OK** Button to select the report.

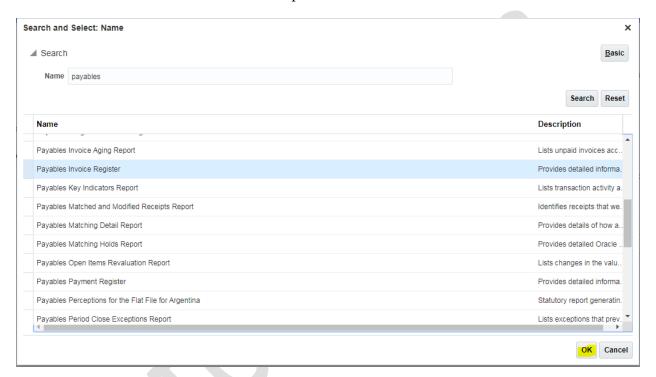

- In our example we took report name Payables Invoice Register.
- Click on OK.

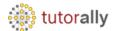

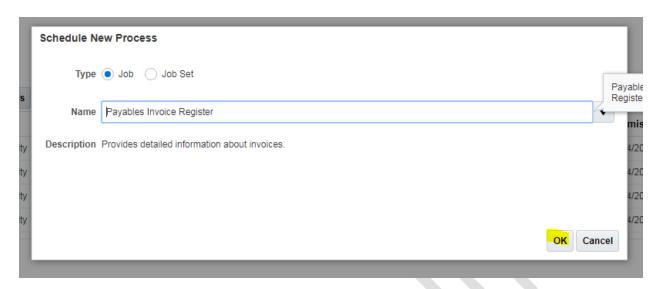

- Click on process options and check the Details. We can change these options, if required for the particular request submission.
- Click on OK to close the process options.

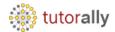

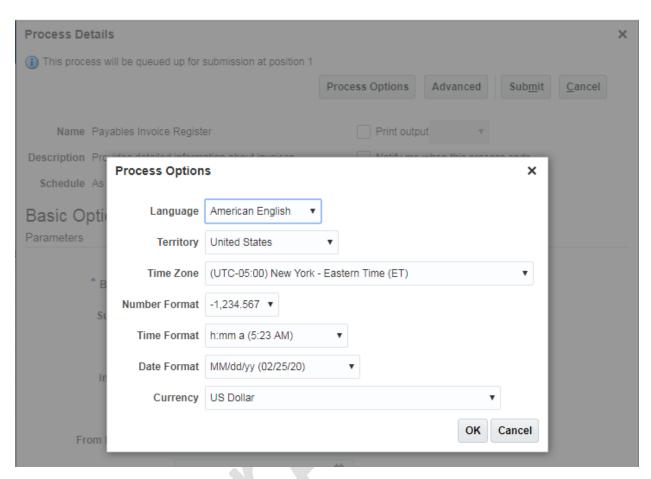

- Click on Advanced options.
- Below form will open.

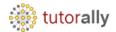

• Enter the Parameters, as applicable for the request. The mandatory parameter will have a \*, in front of them.

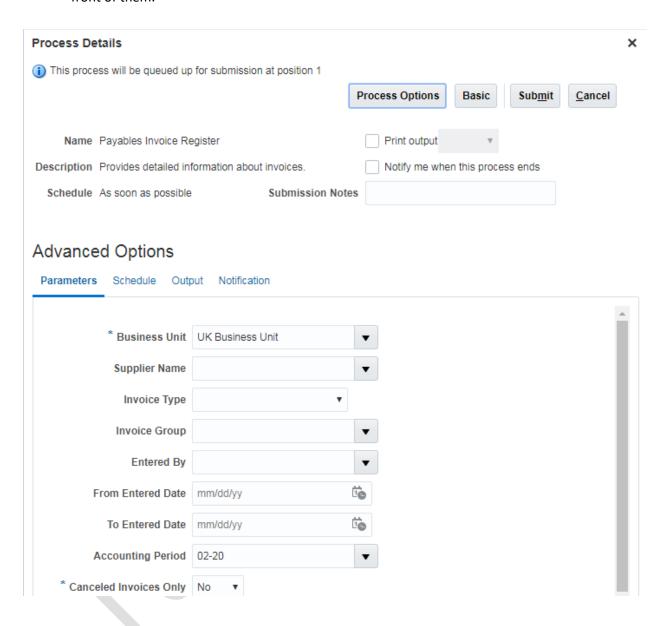

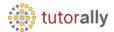

- Click on Schedule to check options, available there. We can either run the report immediately or can schedule it to run at a particular time and frequency.
- Click on Submit Button, to submit the request for processing.

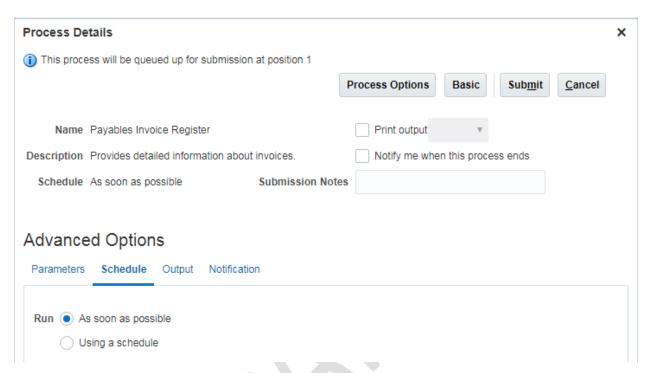

- Confirmation pop up will show the Process ID. Note the id, as we will need this to find our request latter.
- Click on OK.

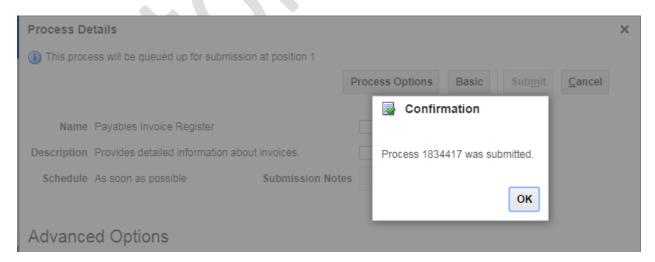

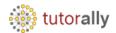

• The request will have different statuses, depending on the phase of its execution. Here we can see that our Report status is **Succeeded**, which means a successful completion of the report.

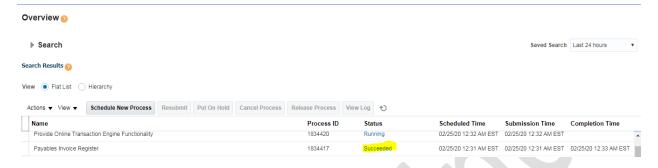

• If we scroll down in the same page, we will see Report Log and Output.

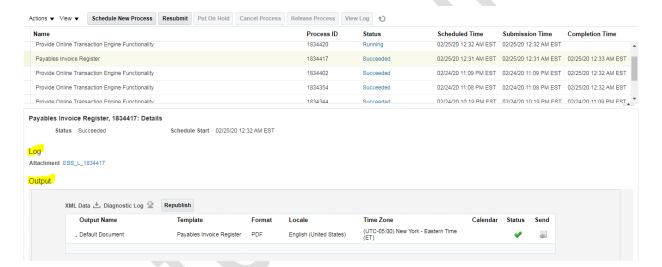

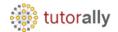

• Below we can see output of Payables Invoice Register Report.

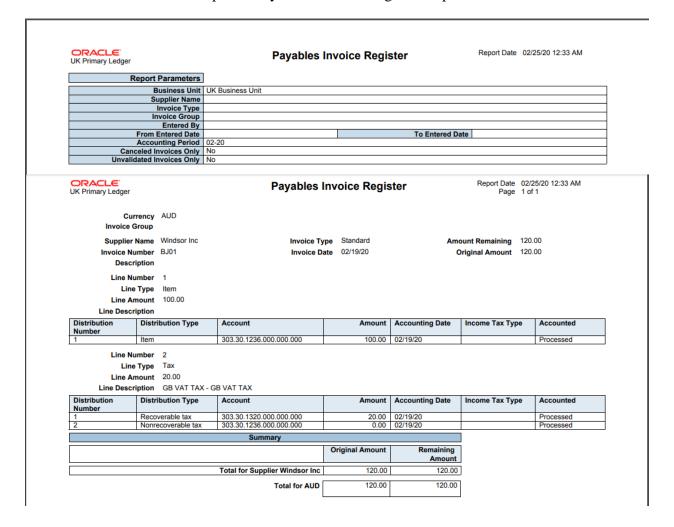

End of Report

Report Output.

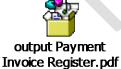